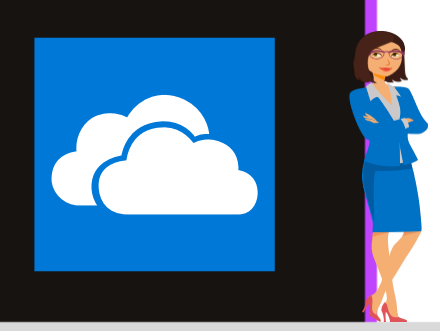

# **ONEDRIVE ENTREPRISE**

Office 365

www.maevadigitalactive.com

# <span id="page-0-0"></span>**Démarrer avec OneDrive**

# **Sommaire**

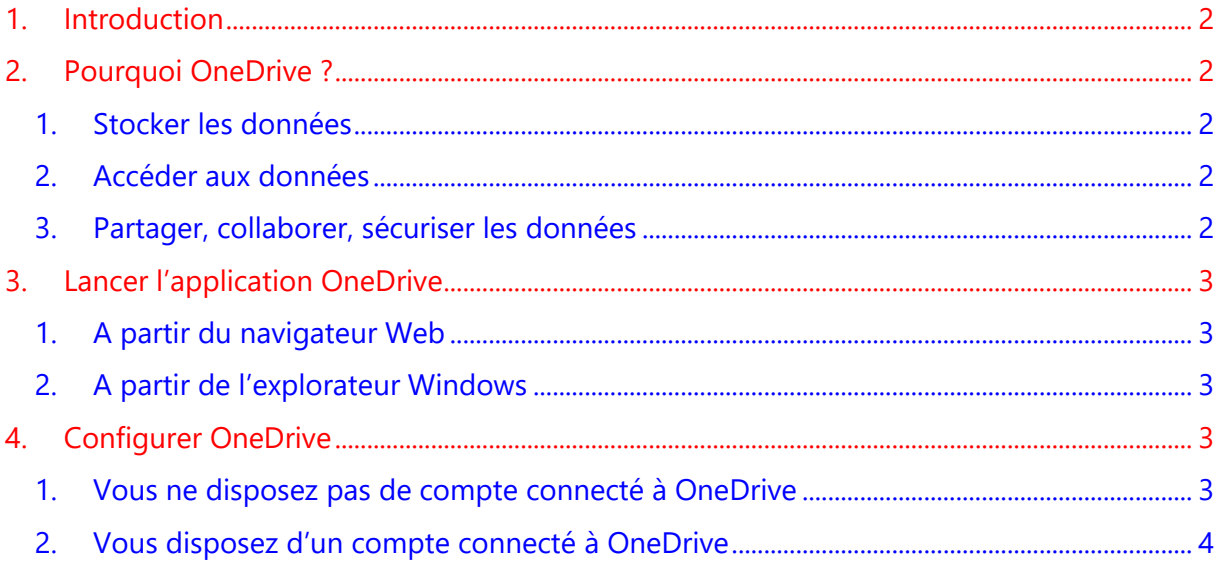

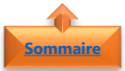

### <span id="page-1-0"></span>**1. Introduction**

**Microsoft OneDrive** est un ensemble de service en ligne qui permet de :

- **Accéder à vos données (**Connecté ou non à Internet), de n'importe où, sur n'importe quel appareil
- **Partager** et **collaborer** facilement les données avec d'autres personnes
- **Sécuriser** et **sauvegarder** votre environnement de travail ou personnel dans le Cloud

Pour utiliser **OneDrive**, vous devez disposer d'un compte **Microsoft** (Office 365, Outlook.com, Hotmail, Live ou Xbox Live).

**Remarque** : il existe des différences de fonctionnalités entre la version gratuite de OneDrive et la version Entreprise. La version Entreprise étant gérées par vos administrateurs, certaines fonctionnalités ne sont pas disponibles

#### <span id="page-1-1"></span>**Fiche pratique/visuels réalisés avec Office 365**

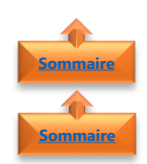

## <span id="page-1-2"></span>**2. Pourquoi OneDrive ?**

- 1. Stocker les données
- Stockage illimité avec la version Entreprise (1 To normalement sur Entreprise)
- Sauvegarde et synchronisation automatique dans le cloud en mode connecté à internet
- Restauration par l'utilisateur
- Possibilité de travailler en mode connecté ou mobilité

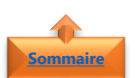

#### <span id="page-1-3"></span>2. Accéder aux données

- Depuis un réseau interne à l'entreprise ou externe
- Connecté ou non à internet
- Depuis n'importe quel appareil (ordinateur, tablette, smartphone)

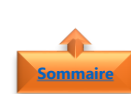

<span id="page-1-4"></span>3. Partager, collaborer, sécuriser les données

- En interne, mais également en externe
- Gérer les droits d'accès (lecture/écriture)
- Possibilité de réaliser de la coédition de fichier avec Office

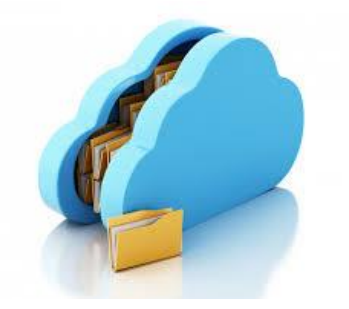

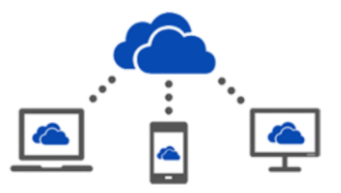

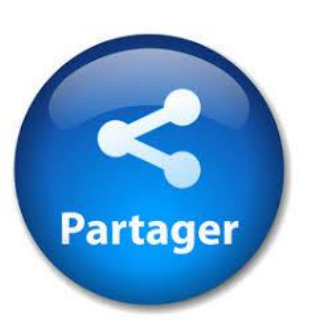

<span id="page-2-0"></span>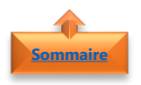

# <span id="page-2-1"></span>**3. Lancer l'application OneDrive**

- 1. A partir du navigateur Web
- Lancer n'importe quel **navigateur Web**
- Se connecter sur <https://onedrive.live.com/>

Microsoft OneDrive - Outlook.com https://onedrive.live.com/about/fr-fr/ v Friegistrez vos fichiers et vos photos sur OneDrive et accédez-v en tout lieu

- <span id="page-2-2"></span>2. A partir de l'explorateur Windows
	- Dans le moteur de **Recherche**
	- Entrer **OneDrive**
	- Sélectionner l'**application de bureau**

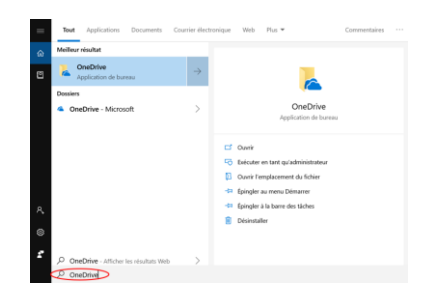

<span id="page-2-3"></span>**Remarque** : l'application de bureau OneDrive est disponible en natif sur Windows 10 et à installer sur Windows 7

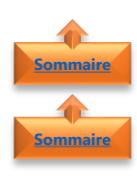

### <span id="page-2-4"></span>**4. Configurer OneDrive**

- 1. Vous ne disposez pas de compte connecté à OneDrive
- Lorsque le **programme d'installation de OneDrive** apparait :
- Entrer votre **adresse mail**
- Cliquer sur **Se connecter**
- Cliquer sur **Professionnel ou scolaire**

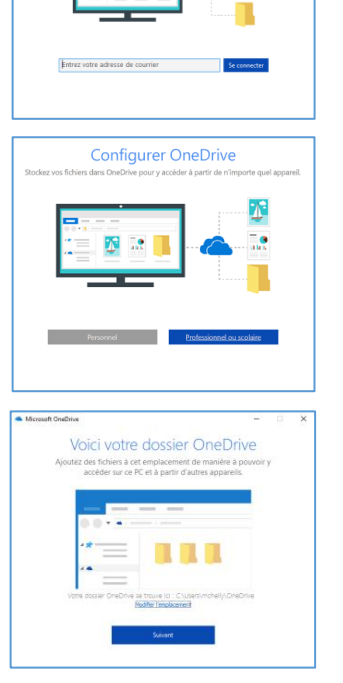

**Configurer OneDrive** 

• Cliquer sur **Suivant**

**Remarque** : Par défaut, l'emplacement des fichiers se trouveront dans le dossier OneDrive de votre compte utilisateur. Si vous souhaitez sélectionner un dossier différent, cliquer sur **modifier l'emplacement**

• Cliquer sur **Suivant**

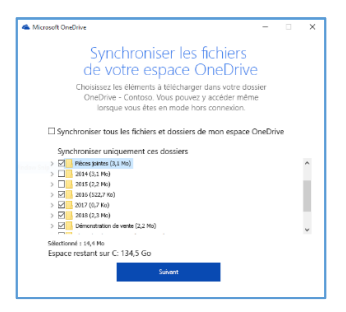

**Remarque** : Si disposez déjà de compte connecté à OneDrive, l'invitation **Synchroniser vos fichiers à partir de votre OneDrive** n'apparaît pas lors de l'installation de OneDrive

• Retrouver votre **emplacement OneDrive Professionnel** dans l'explorateur de fichiers

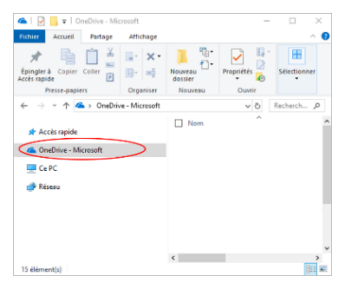

• Une **nouvelle icône de nuage bleu** (pour la version Entreprise et Blanc pour la version personnelle) apparaît dans la zone de notification (en bas à droite) et les **fichiers professionnels** sont synchronisés avec l'ordinateur

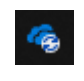

#### <span id="page-3-0"></span>2. Vous disposez d'un compte connecté à OneDrive

Si vous avez déjà un compte connecté à OneDrive et que vous voulez ajouter un autre compte, vous pouvez le faire dans les **paramètres OneDrive**

- Sélectionner l'icone **OneDrive** dans la barre de tâches Windows
- Cliquer sur **… (Plus)**
- Sélectionner **Paramètres**

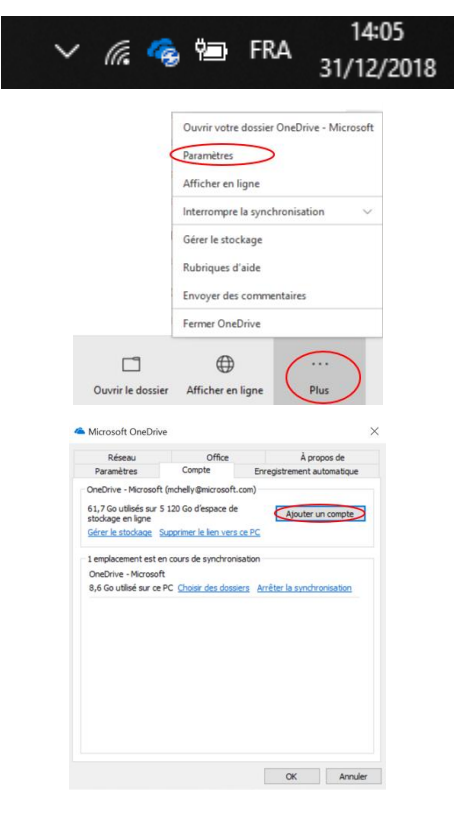

• Cliquer sur **Ajouter un compte**

**[Sommaire](#page-0-0)**

- Entrer votre **adresse mail**
- Cliquer sur **Se connecter**

• Saisir le **mot de passe**

• Cliquer sur **Suivant**

- Suivre les instructions du **guide de bienvenue**
- Retrouver votre **emplacement OneDrive Personnel** dans l'explorateur de fichiers
- Une **nouvelle icône de nuage blanc** apparaît à côté de l'icône de nuage bleu dans la zone de notification (en bas à droite) et les **fichiers personnels** sont synchronisés avec l'ordinateur

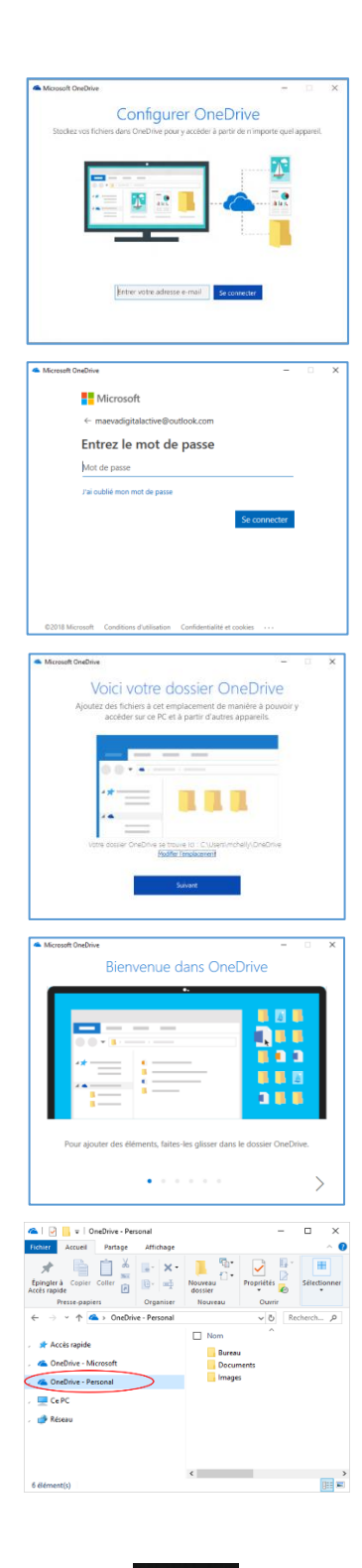

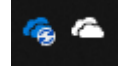